# **PCTO User Guide**

#### Team 3

03/04/2020

## **Team members**

- Tomelini Simone
- Davide Pizzoli
- Bragastini Enrico
- Pesarin loris

# Contents

Introduction
 Quick Start Guide
 System Requirements
 Main Scenarios of Use

# **1** Introduction

The PCTO website allows students and professors a simple interface to access all the available companies for a PCTO experience. This document will provide instructions for using the website.

# **3 sistem requirements**

You only need a computer with an internet connection

4.2 if you want to make changes to the information that is provided about a company you will need to log in with the administrator's credentials, so press the login button on the homepage and insert your credentials

| Ø                       | = PCTO <sup>2</sup> Accedi con ClasseViva |         | ×                      | Accedi  |
|-------------------------|-------------------------------------------|---------|------------------------|---------|
| FILTRI                  | Dashboa Codice Personale/ Email           |         |                        | ~       |
| Indirizzo<br>Scolastico | Mostra 10 ¢                               |         | ٥                      | Q Cerca |
| Comune                  | Ragione Soci                              |         | Annulla Accedi         |         |
| 20                      | 16 Telefonia Sas                          | Azienda | Informatica, Logistica | i       |
| Ateco                   | 2M Sas Di Marchesini P E C                | Azienda | Costruzione Del Mezzo  | 1       |
|                         | 3102 Srl                                  | Azienda | Informatica            | 3       |
|                         | 3C Elaborazione Dati S.R.L.               | Azienda | Informatica            | 3       |
|                         | 4 Flying Srl                              | Azienda | Informatica            |         |
|                         | 4 Service Solution Srl                    | Azienda | Informatica            | E       |

#### accesso

## once you have done the acces three new options will show up

| ల                        | ≡ PCTO <sup>2</sup> |                                      | ADMIN ADMIN    |
|--------------------------|---------------------|--------------------------------------|----------------|
| FILTRI<br>Č<br>Tipologia | Dashboard           |                                      | ~              |
| Indirizzo<br>Scolastico  | Mostra 10 🜩 righe   | Aggiungi Modifica Elimina            | <b>Q</b> Cerca |
| •                        | Ragione Sociale     | 1↓ Tipologia 1↓ Indirizzo Scolastico | †↓             |

#### buttons

Now you can select the company whose info you want to edit by clicking on its name and then clicking the button "modifica"

| Modifica                      | ×                       | ADM |
|-------------------------------|-------------------------|-----|
| Ragione Sociale * lorem ipsum | Tipologia * Consorzio - | ~   |
| rizzo Indirizzo Scolastico    | Sito Web                |     |
| × Informatica                 | https://                |     |
| Telefono<br>×2345789          | × lorenipsum@imp.dom    | i   |
| Località                      | ~                       | i   |
| Codici Ateco                  | ~                       | i   |
| Bione<br>Progetti             | ~                       | >   |
|                               | Annulla                 |     |

If you want to add a new company to the site, you must click the button "aggiungi" and then fill in the fields with the company information

| Ø                       | Aggiungi                          |                | ×                          | ADMIN |
|-------------------------|-----------------------------------|----------------|----------------------------|-------|
| FILTRI<br>Cipologia     | Ragione Sociale * Ragione Sociale |                | Tipologia *<br>Tipologia * | ~     |
| Indirizzo<br>Scolastico | Indirizzo Scolastico              | Sito Web       |                            |       |
| Comune                  | Telefono                          | Email<br>Email |                            | :     |
| $\checkmark$            | Località                          |                | ~                          | i     |
| Gestione<br>Utenti      | Codici Ateco<br>Progetti          |                | ~                          | 8     |
|                         |                                   |                | Annulla                    |       |
|                         | 6 Com Srl Az                      | zienda El      | lettronica                 | i     |

## aggiungi

if you want to delete a company you can select the company and then click the button "elimina"

4.3 You can research the name of the company you are interested in using the search bar

4.4 You can add filters to find the companies that are right to you using the left sidebar

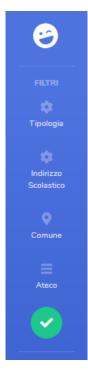

sidebar